# Продвижение

- [Зачем нужны ключевые слова?](#page-0-0)
- [Как использовать ключевые слова для продвижения сайта?](#page-0-1)
- [Куда прикрепить код Гугл Аналитикс и Яндекс Метрики?](#page-4-0)
- [Что такое индексация сайта?](#page-5-0)
- [Я хочу скрыть от поисковых систем товары с брендами. Как это сделать?](#page-5-1)
- [Я хочу, чтобы в поисковые системы попадали только названия категорий, а не сами товары. Как скрыть товары?](#page-7-0)
- [У меня есть группа ВКонтакте. Как мне разместить на неё ссылку?](#page-9-0)
- [Как настроить лайки и репосты через соц сети?](#page-11-0)

Продвижение интернет-магазина — это один из основных способов повысить прибыль бизнеса. Задача продвижения рассказать вашим будущим покупателям о вашем магазине и таким образом увеличить количество продаж.

Есть два основных способа продвижения: через поисковые системы в интернете (яндекс, гугл и прочие) и через социальные сети (фейсбук, вконтакте, твиттер и другие).

### <span id="page-0-0"></span>Зачем нужны ключевые слова?

Ключевые слова — это слова, которые не только определяют содержание конкретной страницы на сайте, но и помогают пользователям интернета находить интересующие их вещи через поисковые системы. Поэтому важно выбирать ключевые слова, чтобы они не только максимально конкретно характеризовали какую-то страницу вашего сайта, но и были интересны будущим покупателям.

Пользователь интернета пишет эти слова в поисковую систему и получает список сайтов, которое отвечают запрошенной теме. И чем больше пользователей пройдет на ваш сайт из поисковых систем, тем выше будет его позиция в этой самой поисковой системе. Однако, бывает и обратная ситуация: чем больше людей открое ваш сайт и сразу его закроет (не найдя за первые 20 секунд то что ищет), тем ниже ваш сайт будет в поисковой системе. Поэтому очень важно выбирать слова правильно.

Например, если у вас Коробка ОТ настроена на продажу товаров для детей, нет смысла использовать в продвижении такие фразы как «Удочки для рыбалки», так как вы не продаете удочки.

Проверить популярность тех или иных слов можно с помощь сервиса <https://wordstat.yandex.ru/> — официальный сервис Яндекса для подбора ключевых слов.

### <span id="page-0-1"></span>Как использовать ключевые слова для продвижения сайта?

Сначала, определитесь по какой теме вы хотите «продвинуть» сайт. Например, это одежда или товары для детей, а может это всё для дома. С помощью сервиса <https://wordstat.yandex.ru/> выберете несколько ключевых слов (около 10), которые:

- 1. Соответствуют теме вашего интернет-магазина (например, «интернет-магазин товаров для детей»).
- 2. Количество показов в месяц (по интересующему региону) не должно превышать 1-2 тысячи для нового сайта и 5-6 тысяч для сайта со стажем 1 год. Если вашему сайту уже больше года и он «на хорошем счету» у поисковых систем, тогда можно использовать слова с показами в месяц больше 6 тысяч.
- 3. Слова должны максимально верно толковаться в соответствии с темой вашего сайта.

Когда слова выбраны, открываем раздел в админке Коробки ОТ «Продвижение» и заполняем его:

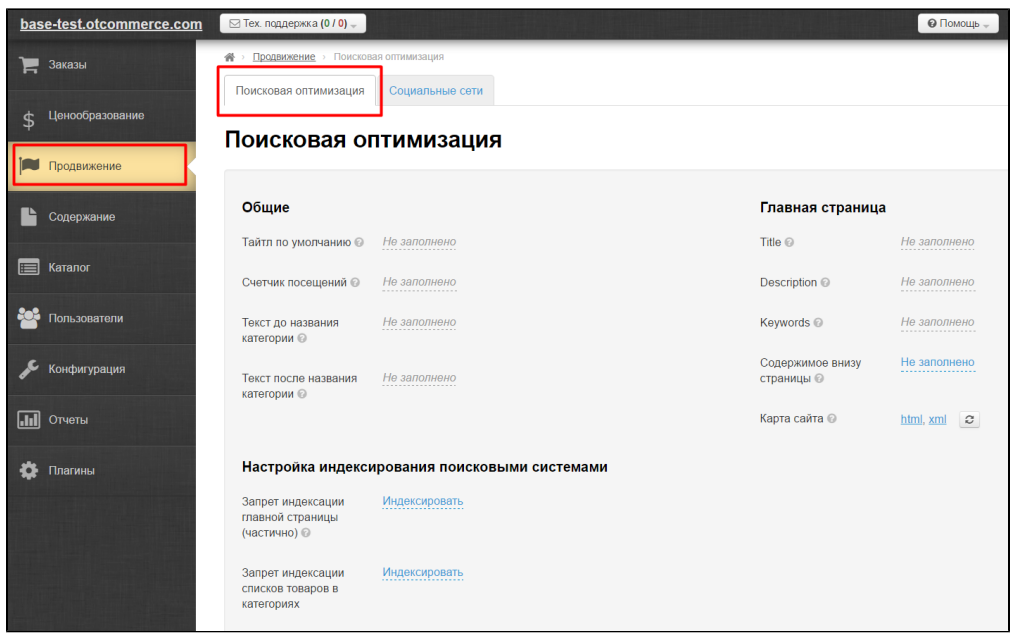

В поле «Тайтл по умолчанию» пишем фразу, которая максимально широко представляет ваш интернет-магазин (например фраза « Интернет-магазин товаров для детей » будет лучше, чем фраза «купить подгузники», потому что последняя фраза слишком узкой специализации).

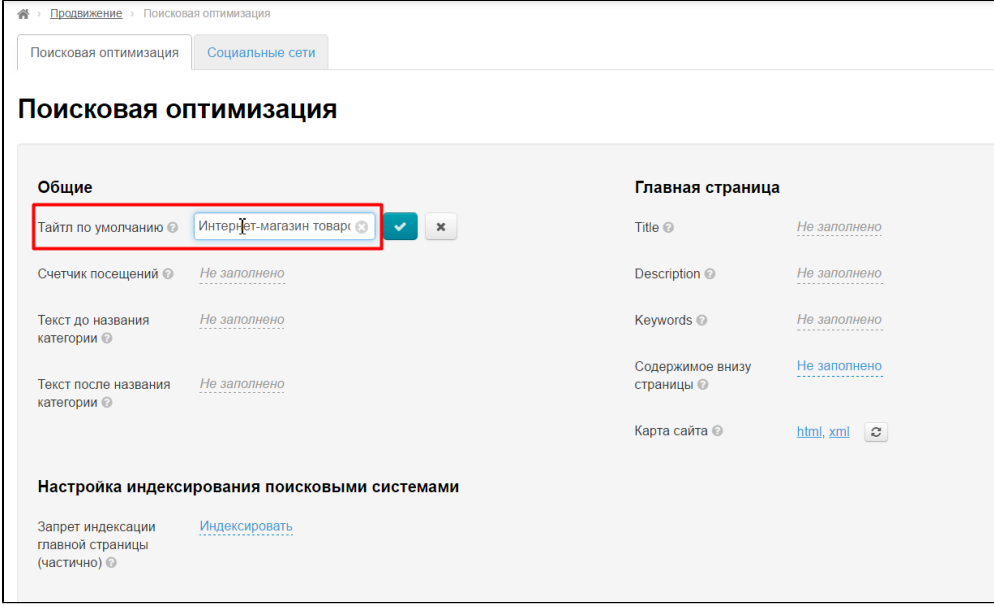

Сохраняем изменения, нажав на кнопку с галочкой:

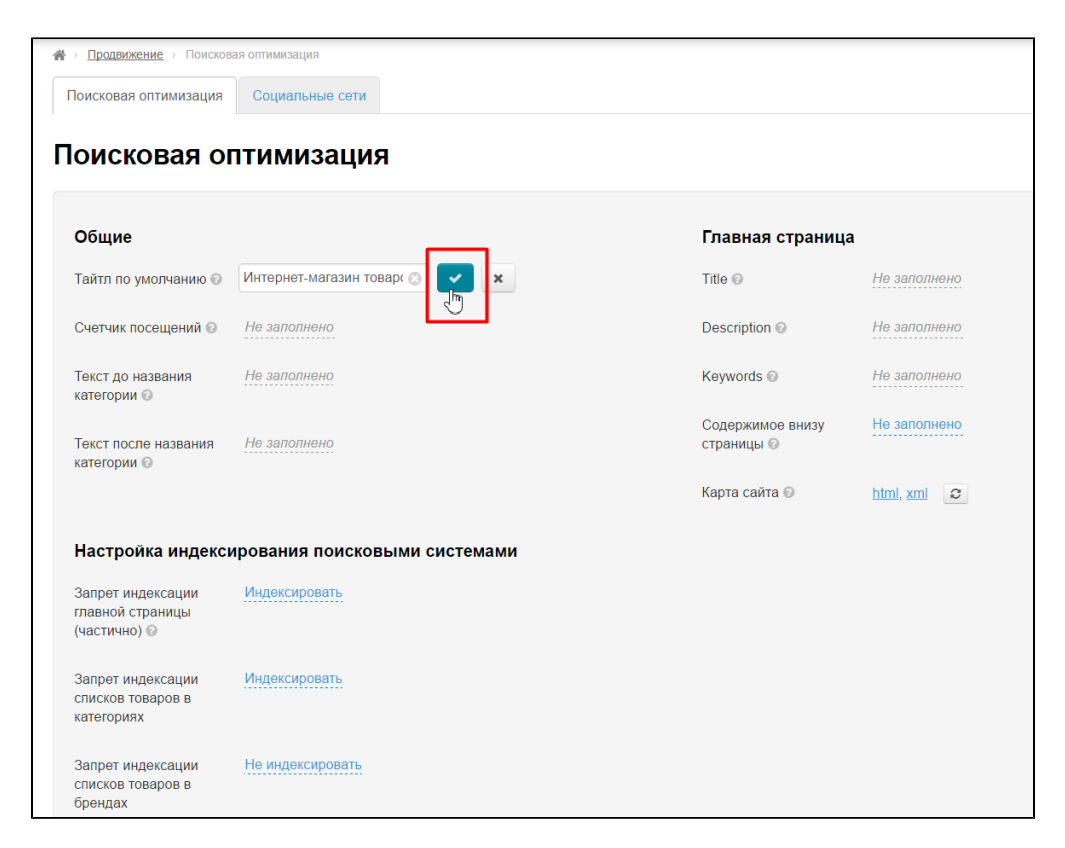

Далее, чтобы покрыть огромную часть ключевых слов, которые можно найти в сервисе <https://wordstat.yandex.ru/> есть два специальных поля «Текст до названия категории» и «Текст после названия категории». Например, категория «Игрушки», «Куклы» и «Одежда для младенцев». Пишем в первое поле «Купить», а во второе «в Москве»:

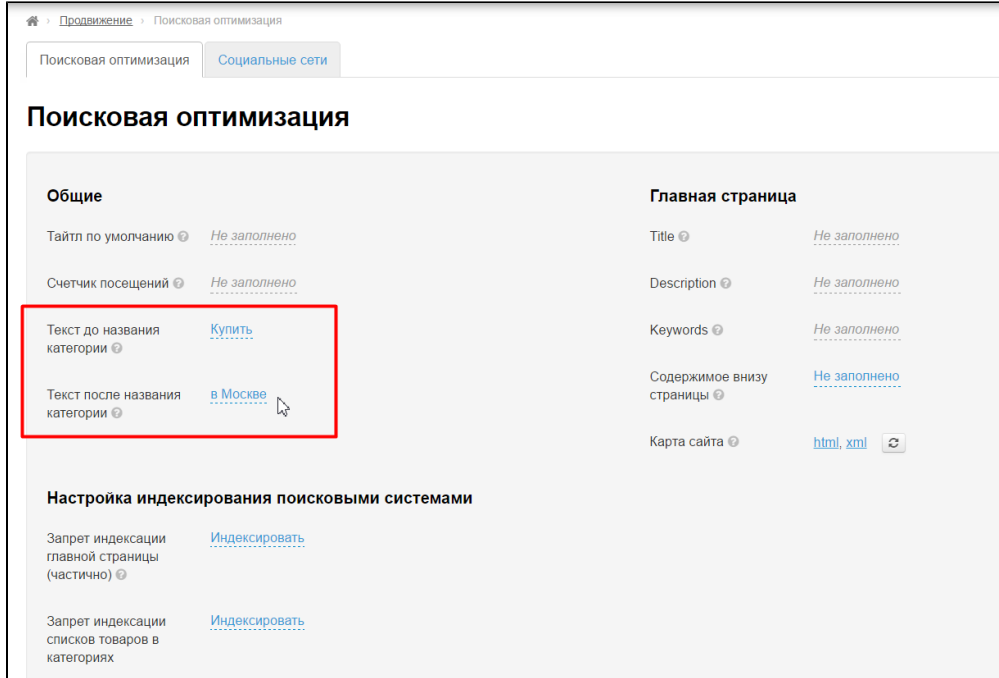

Мы получим названия категорий для поисковых систем: «Купить игрушки в Москве», «Купить Куклы в Москве» и «Купить Одежда для младенцев в Москве». Таким образом можно легко продвигать каждую страницу каталога по однотипным запросам.

Затем, слова, которые мы выбрали необходимо вписать в поле «Keywords». Рекомендуем написать не больше 5-6 фраз через запятую.

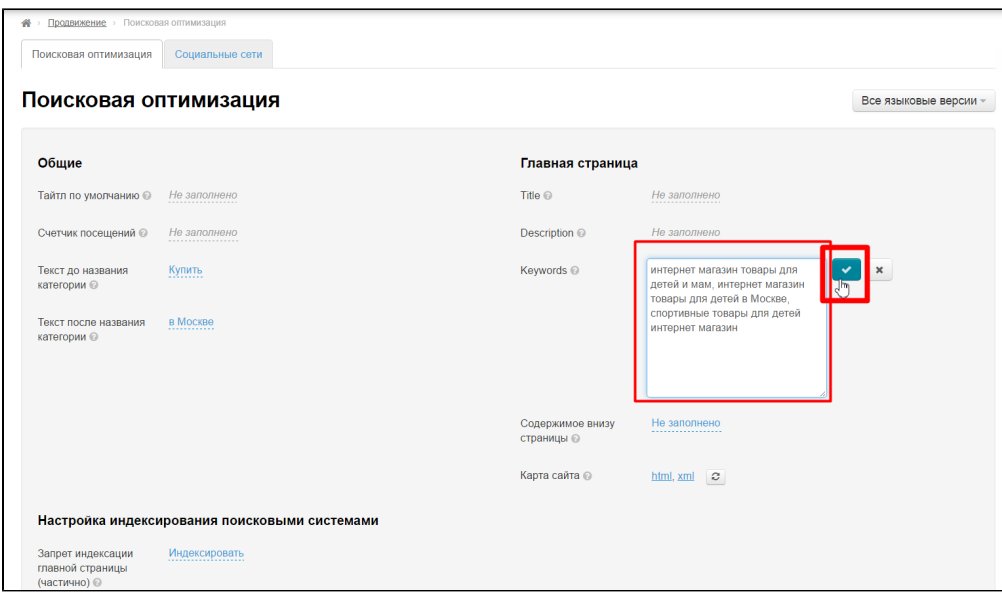

В поле Title пишем тоже самое что в поле «Тайтл по умолчанию» или Другую широко характеризующую ваш сайт фразу:

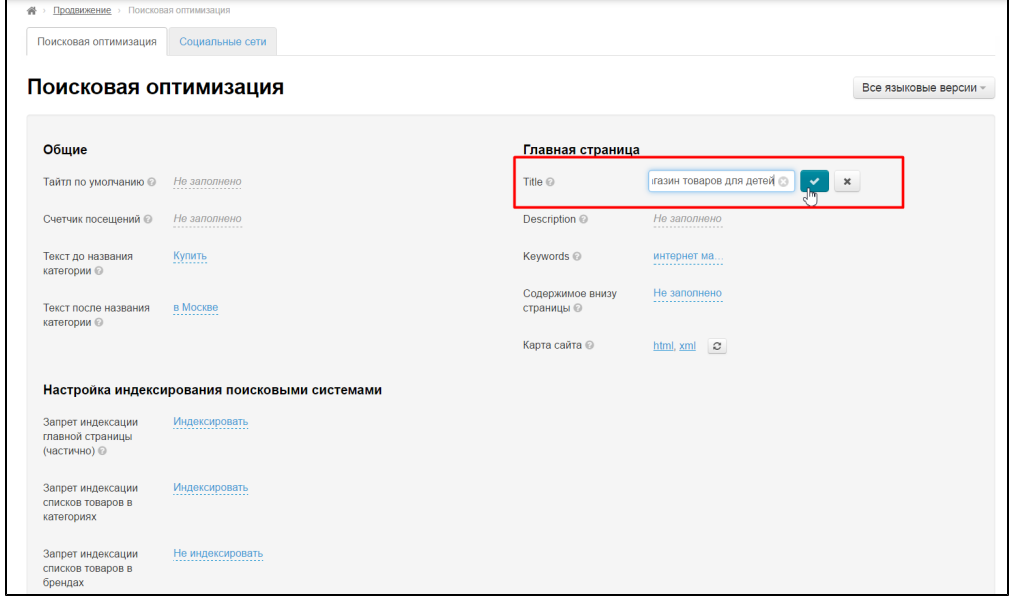

В поле Description пишем описание сайта, которые будет выводиться в поисковой системе. Описание не должно превышать 120- 200 символов, должно содержать ключевые слова, а также максимально лаконично рекламировать ваш сайт. Постарайтесь максимально красило написать описание:

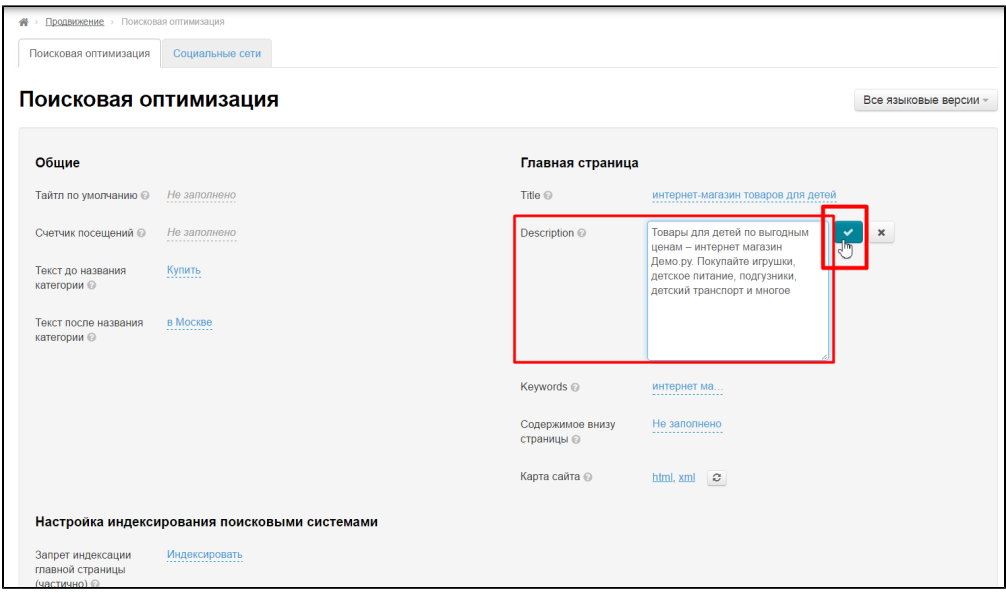

Таким образом мы сделали самые важные шаги для продвижения вашего сайта!

Подробнее использование описано в разделе «[Поисковая оптимизация](http://docs.otcommerce.com/pages/viewpage.action?pageId=16910126)».

## <span id="page-4-0"></span>Куда прикрепить код Гугл Аналитикс и Яндекс Метрики?

Чтобы добавить код счетчиков Гугл Аналитикс, а также Яндекс Метрику, необходимо открыть раздел «Конфигурация» и найти «Настройка текстовых страниц»:

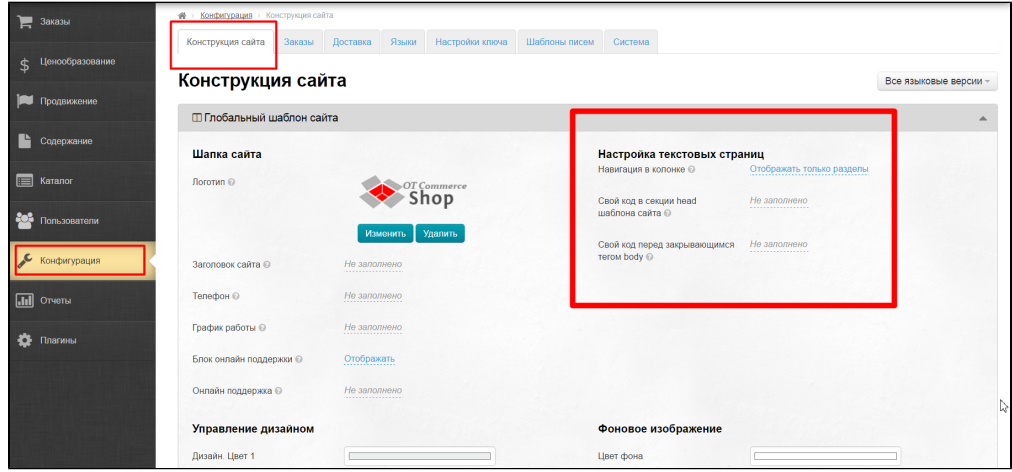

Для подтверждения прав на сайт используйте поле «Свой код в секции head» и добавьте туда мета-тег, который дает система Гугл Аналитикс или Яндекс метрика:

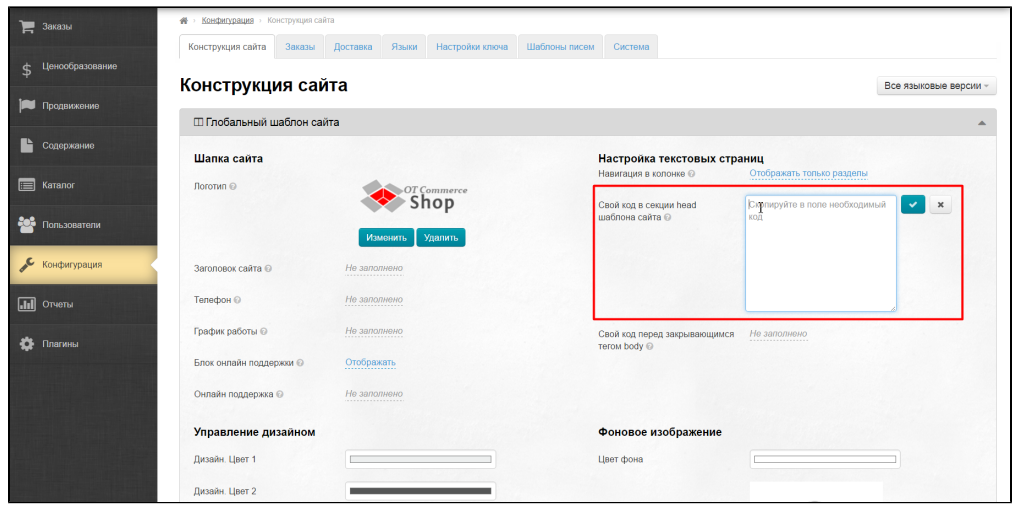

Сам код счетчика вставляем в поле «Свой код перед закрывающимся тегом body»:

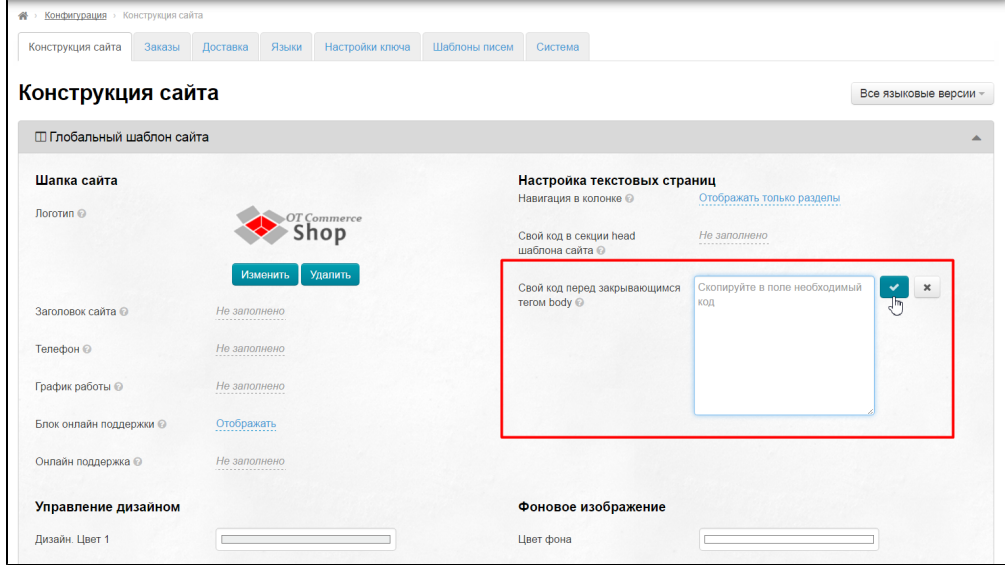

### <span id="page-5-0"></span>Что такое индексация сайта?

Индексирование в поисковых системах (веб-индексирование) — процесс добавления сведений (о сайте) роботом поисковой машины в базу данных, впоследствии использующуюся для (полнотекстового) поиска информации на проиндексированных сайтах.

В сведения о сайте чаще всего входят ключевые слова (алгоритм определения ключевых слов зависит от поисковой системы), статьи, ссылки, документы, также могут индексироваться изображения, аудио и т.д.

### <span id="page-5-1"></span>Я хочу скрыть от поисковых систем товары с брендами. Как это сделать?

Очень часто есть потребность скрыть товары определенных брендов, так как наличие их в поисковых системах может вызвать проблемы и претензии от правообладателей.

Сначала составляем список брендов в разделе «Каталог — Бренды»:

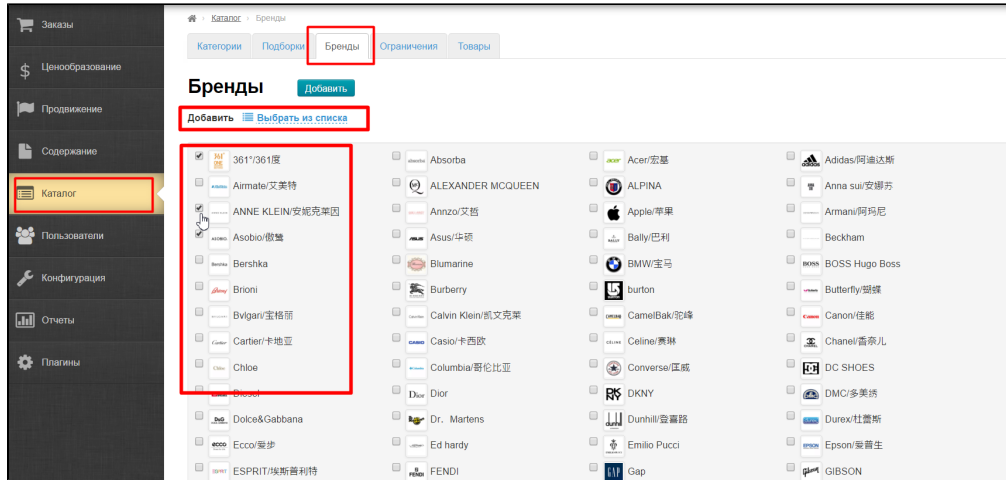

Кода выбран список брендов, который будет показан на сайте, но товары их будут скрыты от поисковых систем, заходим в раздел «Продвижение» и на вкладке «Поисковая оптимизация» внизу страницы ищем поле «Запрет индексации списков товаров в брендах»:

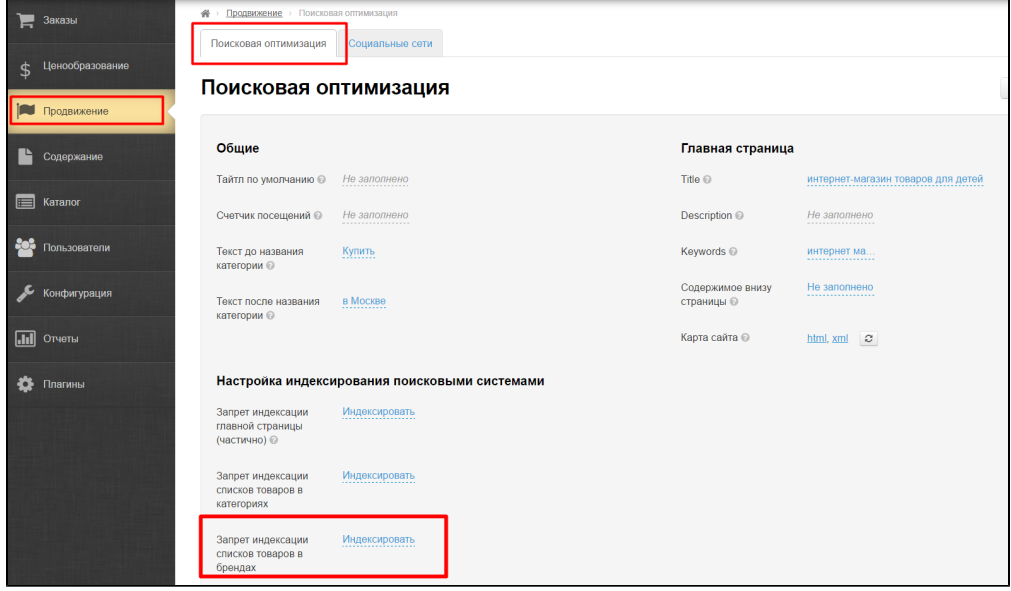

#### Выбираем «Не индексировать» и сохраняем:

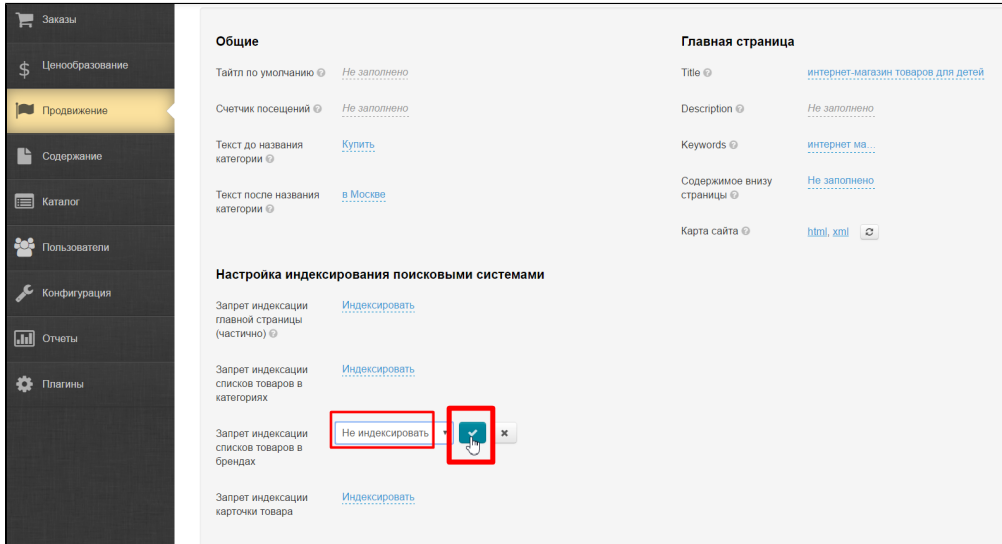

Подробнее использование описано в разделе «[Поисковая оптимизация](http://docs.otcommerce.com/pages/viewpage.action?pageId=16910126)».

## <span id="page-7-0"></span>Я хочу, чтобы в поисковые системы попадали только названия категорий, а не сами товары. Как скрыть товары?

Чтобы скрыть товары (списки товаров и/или карточки товаров) заходим в раздел «Продвижение» и на вкладке «Поисковая оптимизация» внизу страницы ищем «Настройка индексирования поисковыми системами»:

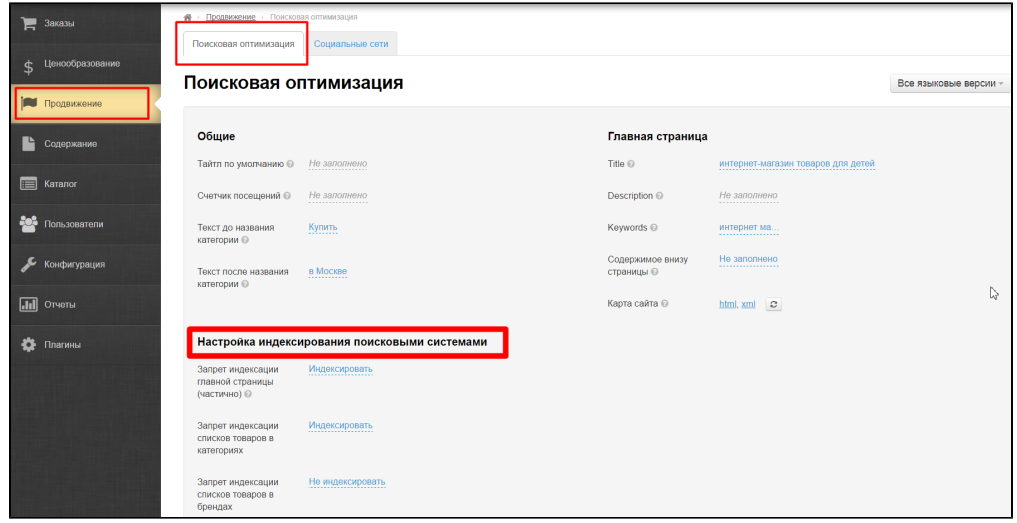

В этом разделе выбираем что конкретно хотим скрыть. Если товары на главной странице, тогда используем первое поле:

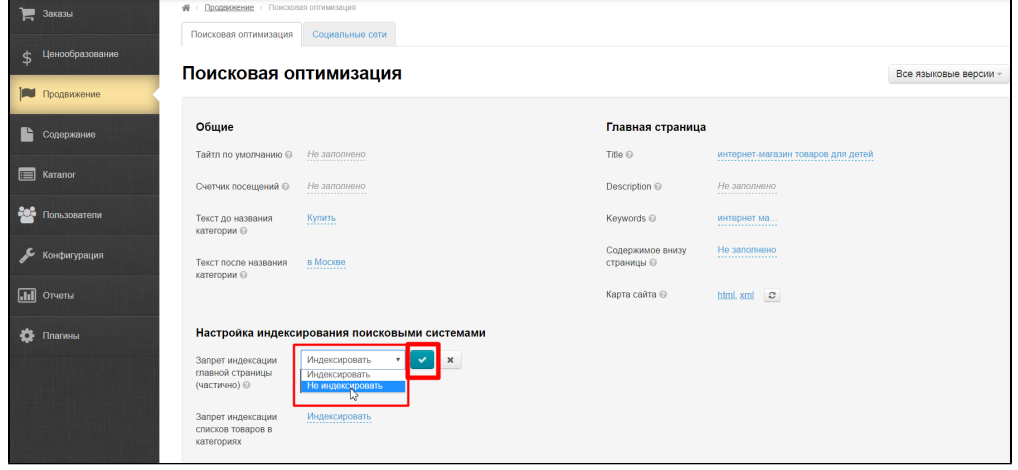

Если хотим запретить к индексации списки товаров в категориях:

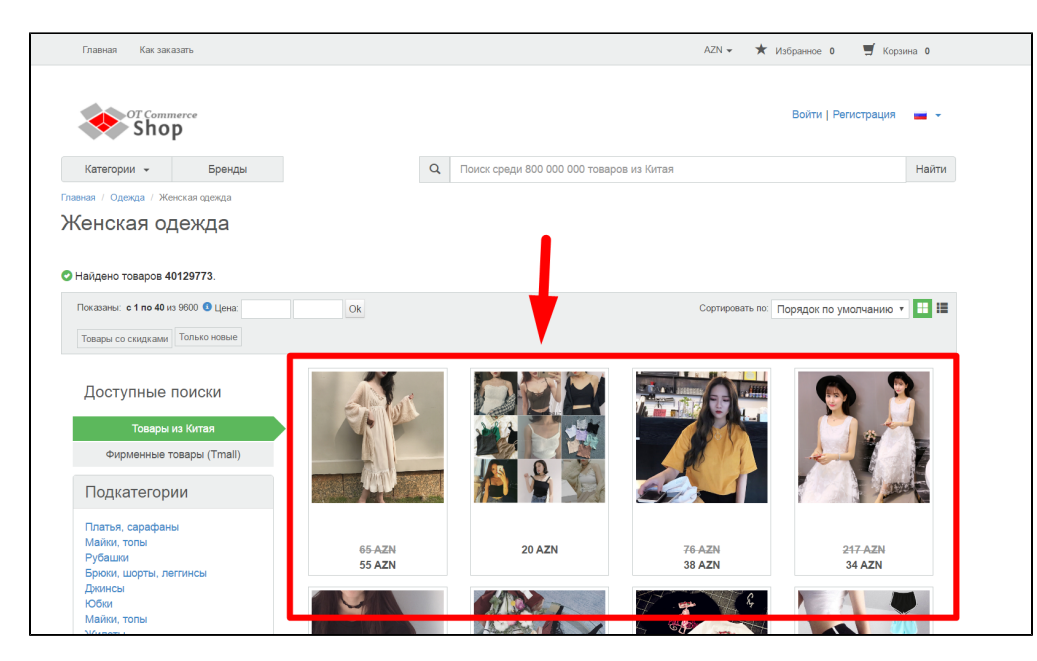

Тогда используем поле «Запрет индексации списков товаров в категориях» и ставим значение «Не индексировать»:

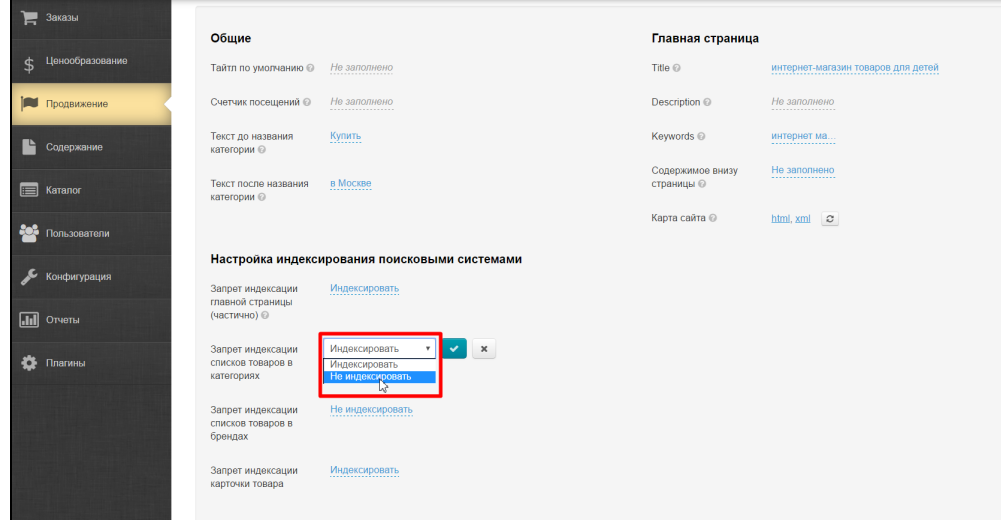

Если хотим отключить индексацию карточек товаров:

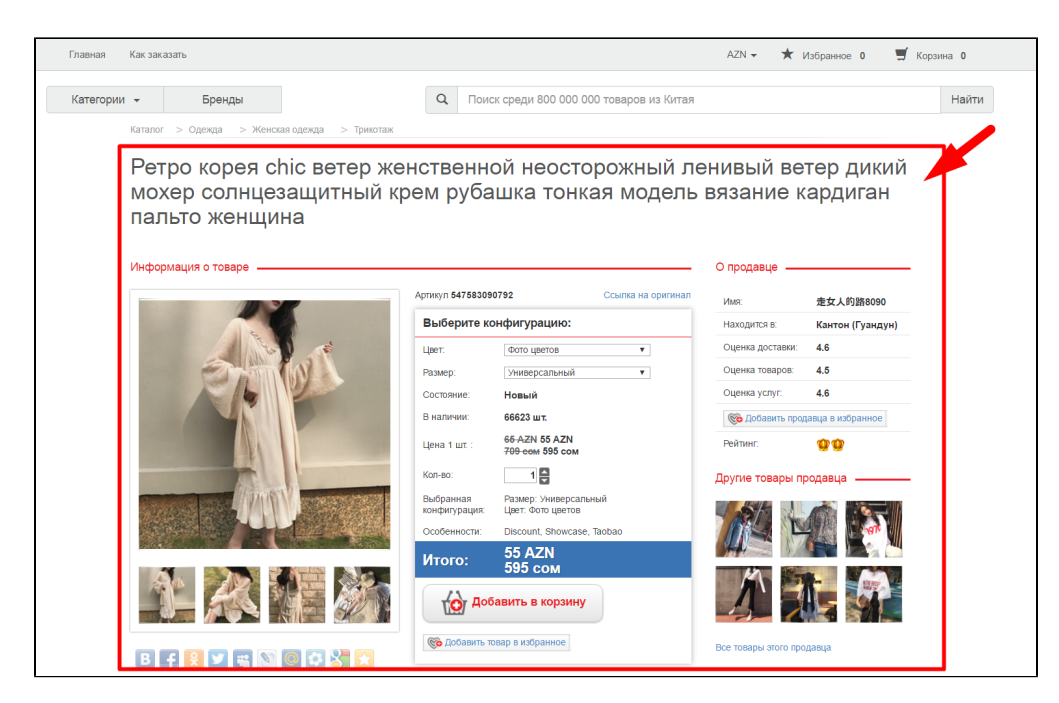

Тогда в поле «Запрет индексации карточки товара » ставим значение «Не индексировать»:

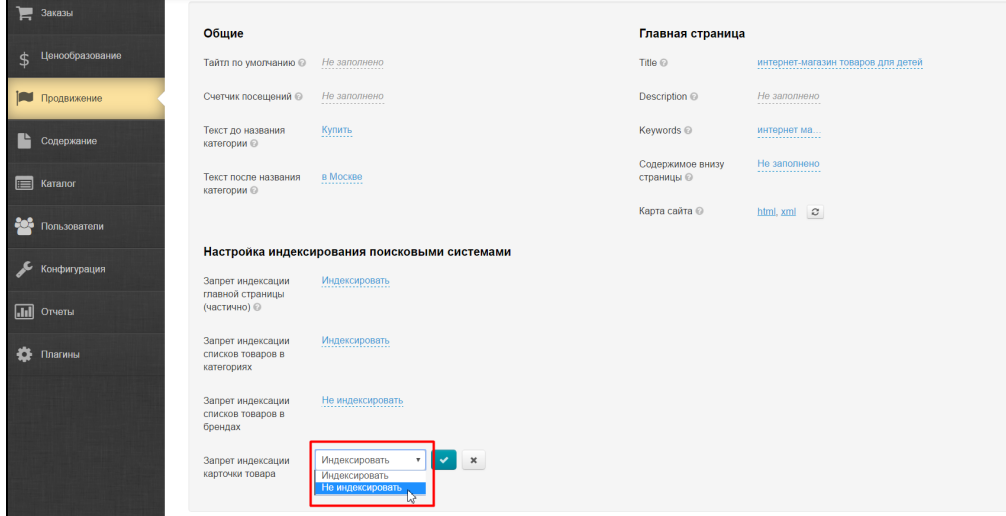

Подробнее использование описано в разделе «[Поисковая оптимизация](http://docs.otcommerce.com/pages/viewpage.action?pageId=16910126)».

### <span id="page-9-0"></span>У меня есть группа ВКонтакте. Как мне разместить на неё ссылку?

Для того, чтобы на сайте указать ссылки на ваши группы социальных сетей, заходим в раздел «Продвижение — Социальные сети»:

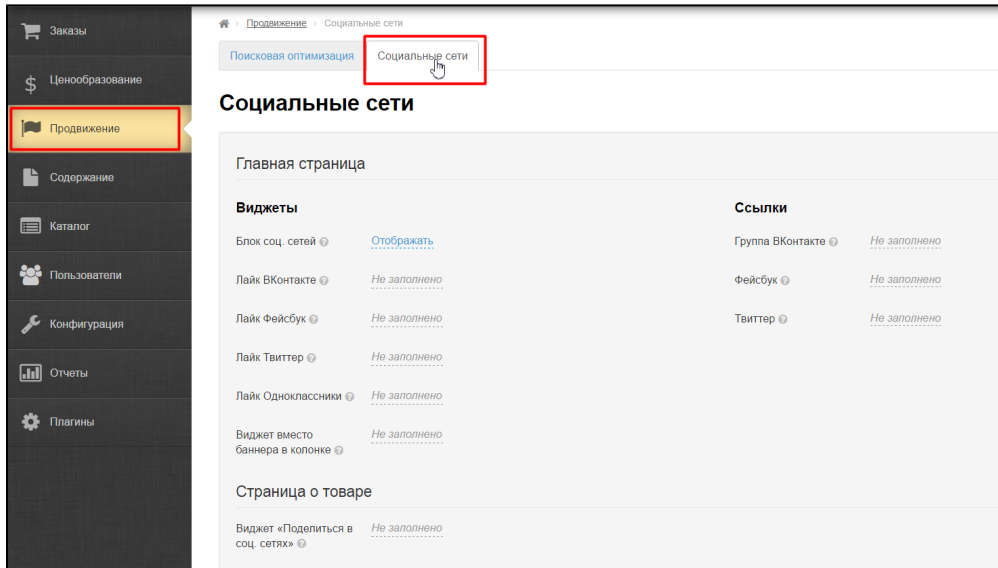

В блоке «Ссылки» можно добавить ссылки на ваши группы в социальных сетях:

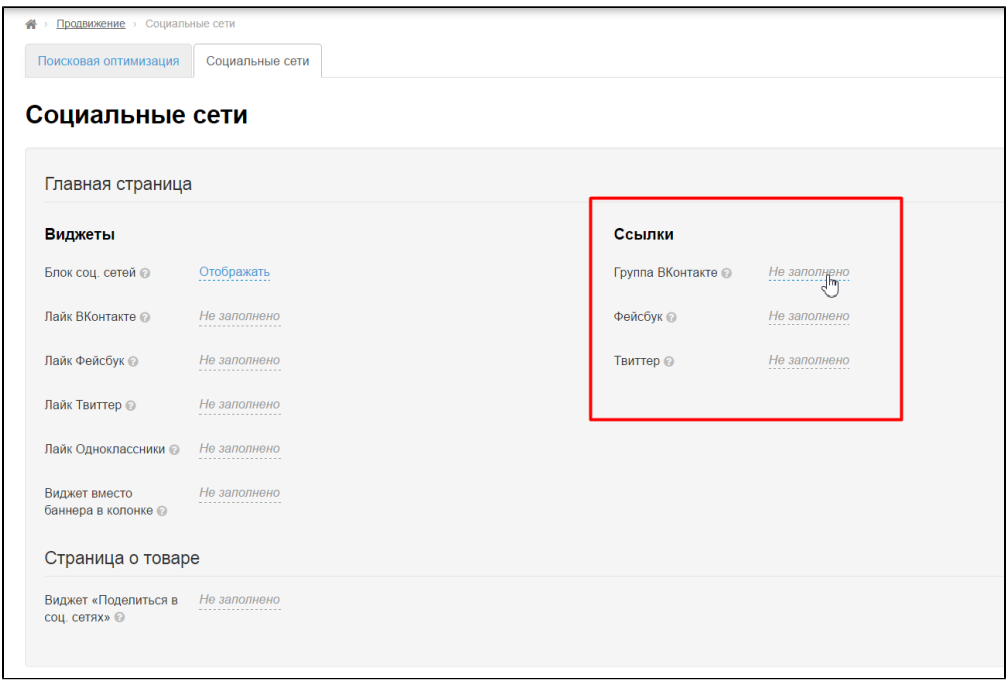

Кликаем по серой надписи и в открывшее окошко вставляем ссылку на группу:

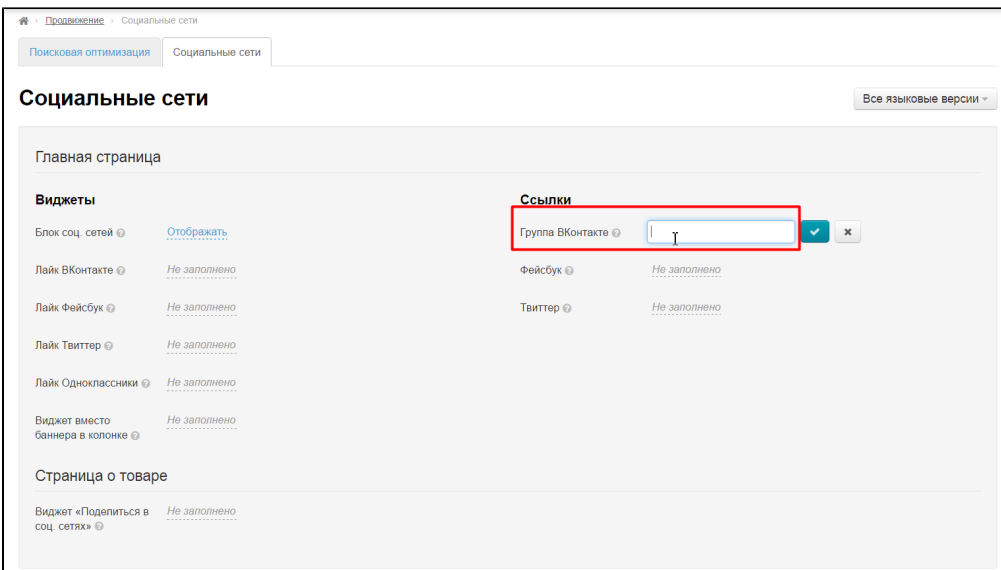

Сохраняем изменения, нажав на кнопку с галочкой:

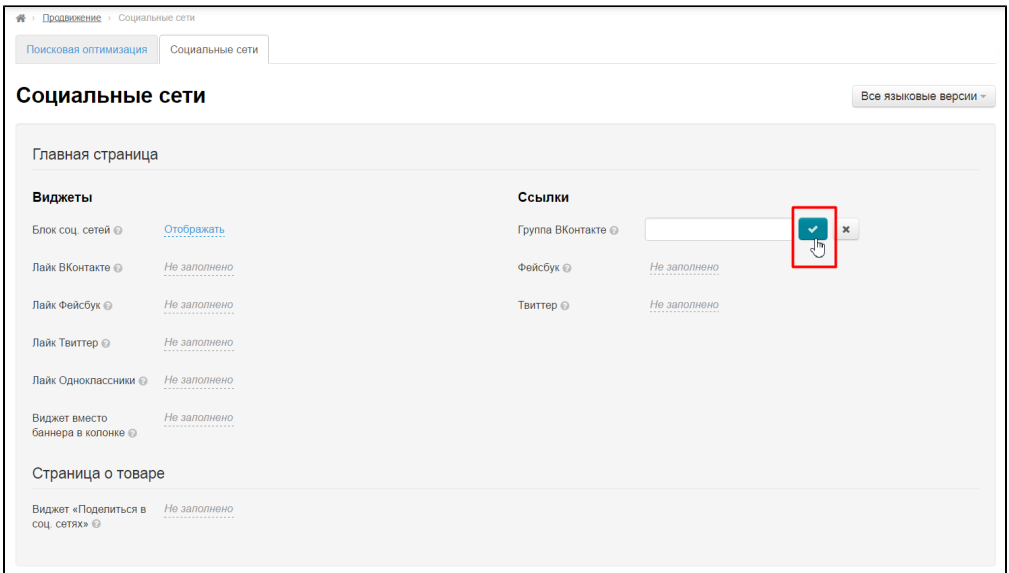

Подробнее использование описано в разделе «[Социальные сети](http://docs.otcommerce.com/pages/viewpage.action?pageId=16910128)».

# <span id="page-11-0"></span>Как настроить лайки и репосты через соц сети?

Для того, чтобы на сайте указать ссылки на ваши группы социальных сетей, заходим в раздел «Продвижение — Социальные сети»:

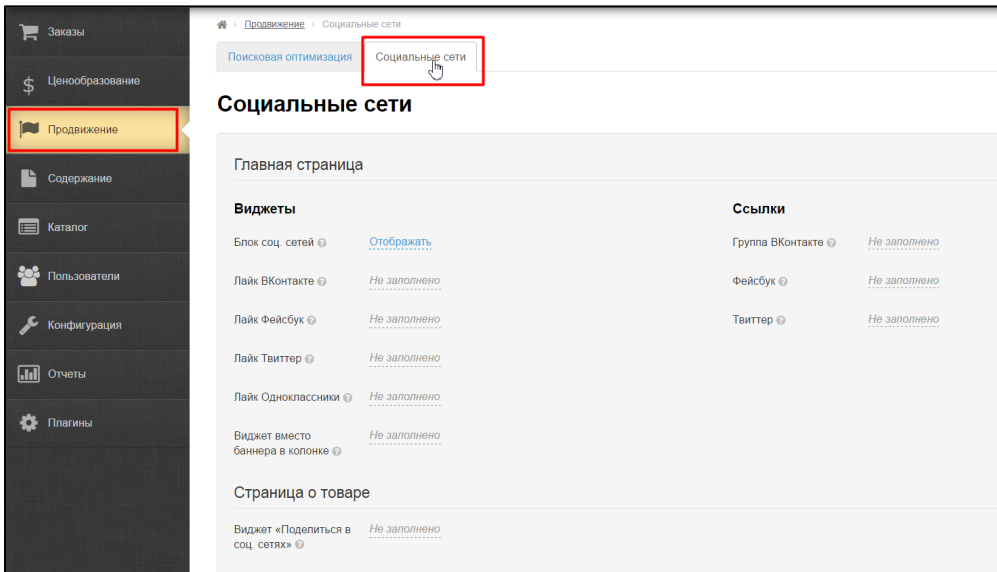

В блоке виджеты можно добавить код для лайков основных соц сетей:

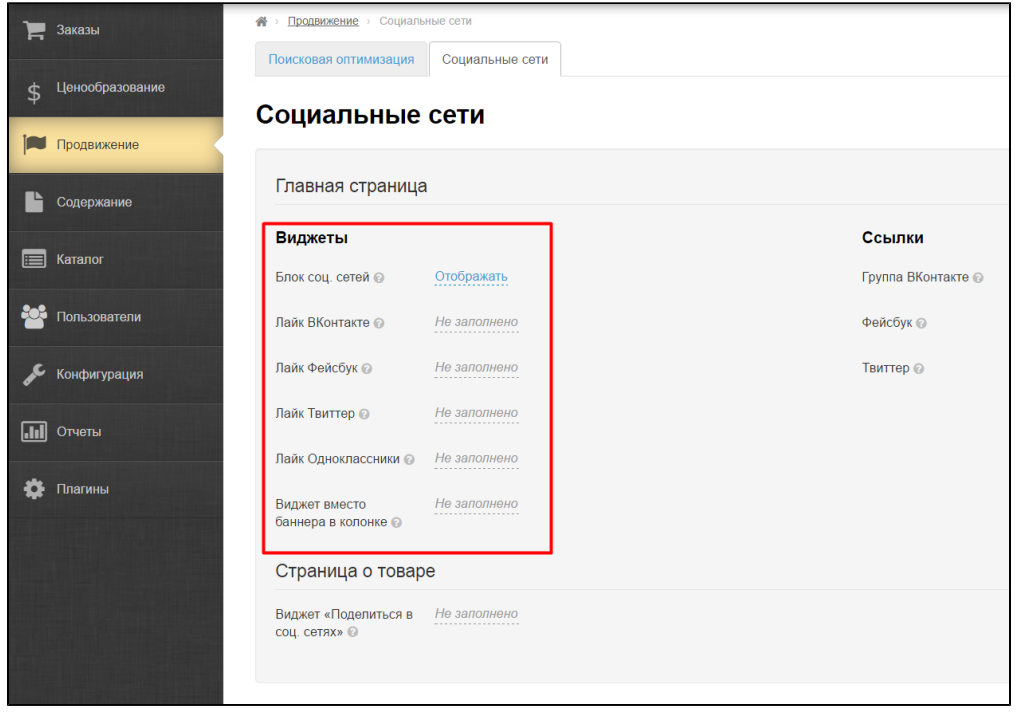

Кликаем на серую надпись «Не заполнено» напротив нужной соц сети и заполняем поле. Данные для вставки можно посмотреть в самой соц сети или по запросу в поисковой системе «код лайка вконтакте» или «код лайка фейсбук» и тп.

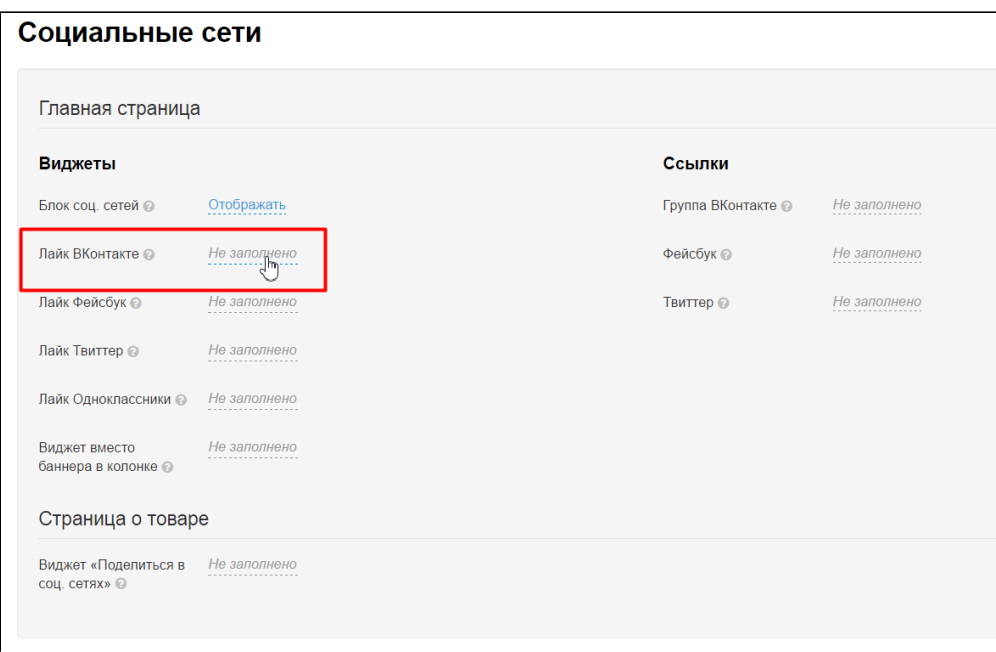

#### После клика появится поле для вставки кода:

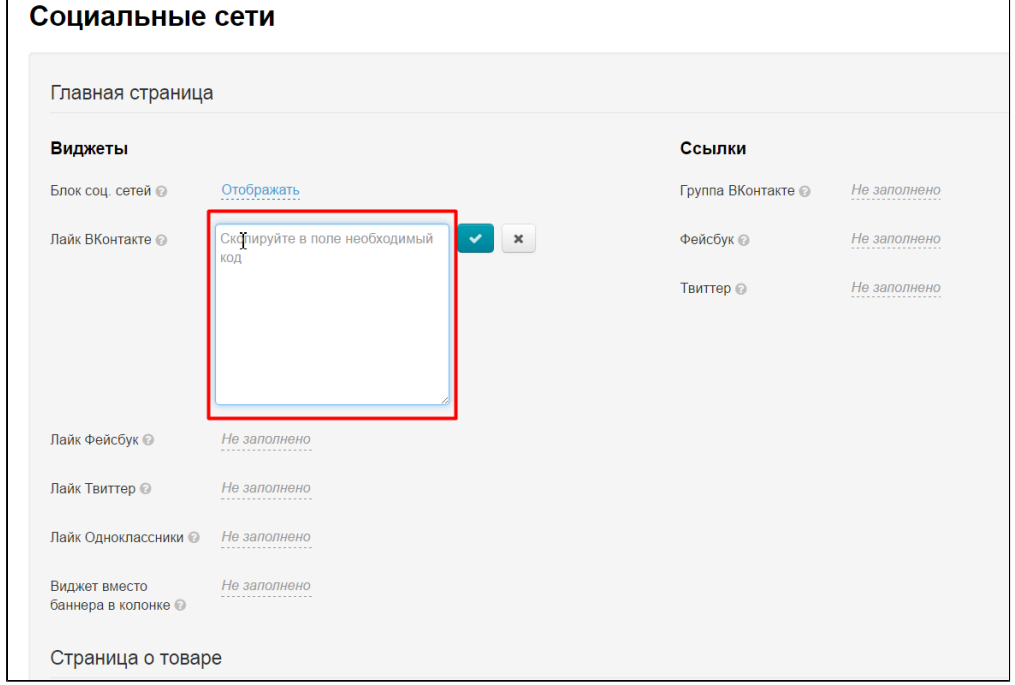

Сохраняем код, нажав на кнопку с галочкой:

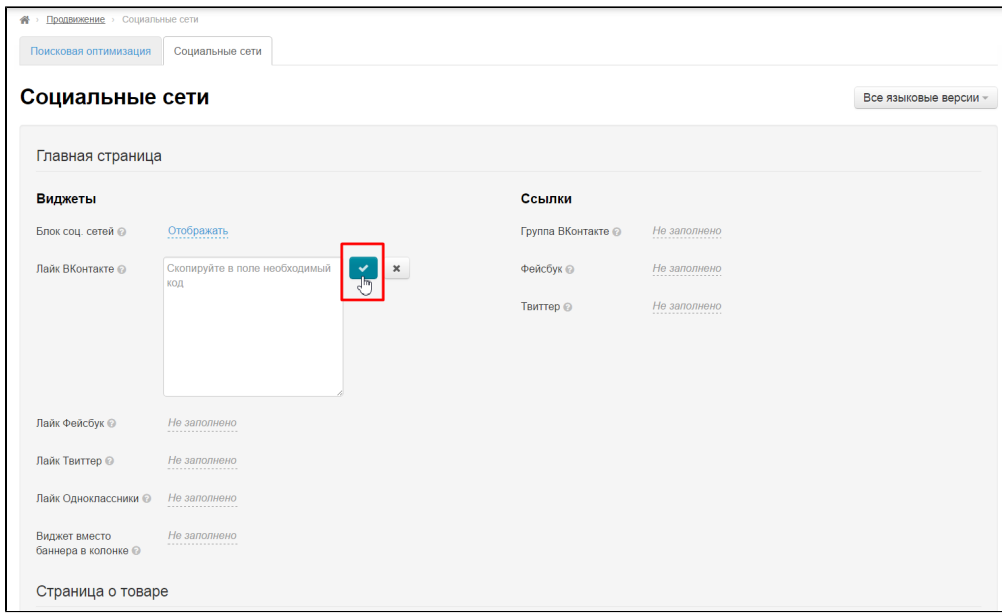

Кроме того, можно скрывать и показывать блок со значками соц сетей. Для этого используйте настройку «Скрывать» или «Отображать»:

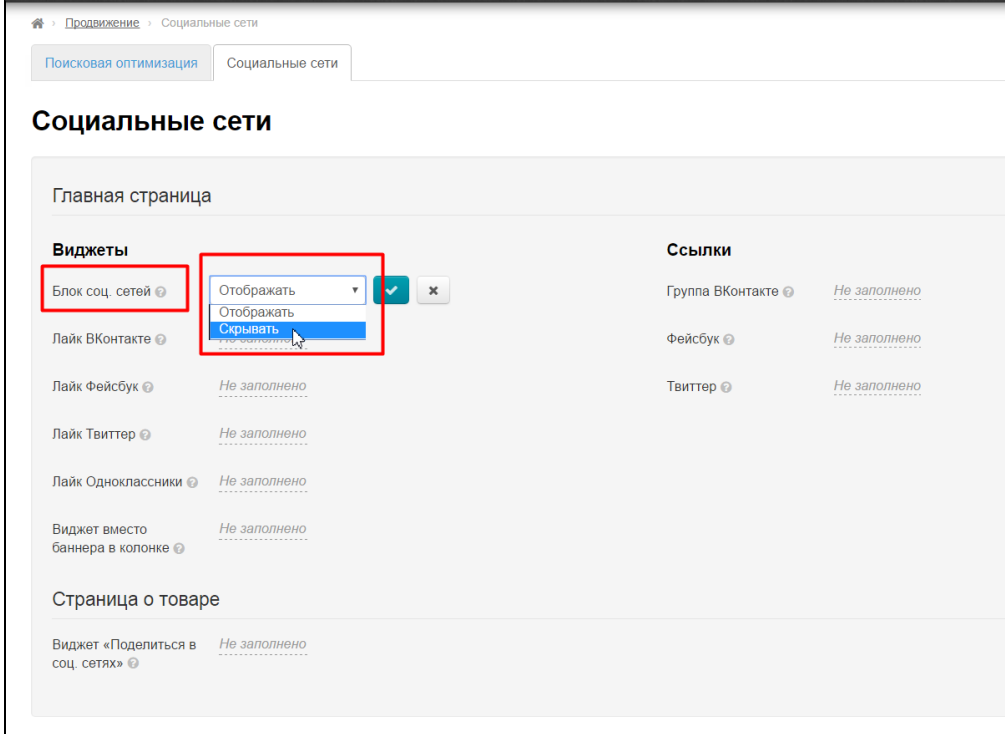

Подробнее использование описано в разделе «[Социальные сети](http://docs.otcommerce.com/pages/viewpage.action?pageId=16910128)».